## **GETTING STARTED AND THE VOICEMAIL SETUP PROCESS**

## **Log In To the Web Portal**

- 1. Go to **uc.missouri.edu** and click on **Voicemail**. Enter your PawPrint ID and password. To log into the portal from a remote location, first make a VPN connection.
- 2. Click **Login**.

## **Set Your Voicemail PIN**

To set or change your PIN:

- **1.** Log into the web portal and select **Messaging Assistant, Passwords, Change PIN.**
- 2. Enter your new PIN, confirm it and click **Save**.

A PIN must be at least 8 digits long, and *cannot*:

- match the numeric representation of the first or last name of the user.
- contain the primary extension or alternate extensions of the user, or the reverse of those extensions.
- contain groups of repeated digits, such as "123123" or only two different digits, such as "121212."
- be used more than two times consecutively (for example, "28883").
- be an ascending or descending group of digits (for example, "012345" or "987654").

# **Finish the Setup Process!**

Use one of the methods to **Manage Messages** to connect to the Unity Voicemail System, then follow the prompts to complete the setup process.

#### **Retention Policies**

- New messages are moved to **Saved** after 10 days.
- **Saved** messages are **Deleted** after 10 days.
- **Deleted** messages are **Permanently Deleted** after one day.

### **Manage Messages**

You can manage messages using your desk phone, mobile device, Jabber or by logging into the Cisco Unity web portal.

To manage messages using your desk phone:

- 1. Press the **Messages** button.
- 2. At the prompt, enter your voicemail PIN and press #.
- 3. Follow the prompts to listen to and manage messages.

To manage messages using a different phone:

- 1. If using a non-University phone, dial **573- 884-3111** and press \*. If using a University phone, press the **Messages** button then the \* key.
- 2. At the prompt, enter your phone number and press #.
- 3. Enter your PIN and press #.
- 4. Follow the prompts to listen to and manage messages.

To manage messages using the web portal:

- 1. Log into the portal and click on **Web Inbox**.
- 2. At the **Messages** screen, click on a message to **Play**, **Delete** or **Forward** it.

On the **Deleted** tab, you can **Undelete** a message.

To manage messages using Jabber:

- Tap on the **Voice Messages** tab.
- View messages received today, in the last 7 days, the last 30 days or all of them.
- Sort messages by Type, all messages, deleted messages or unread messages.
- Tap a message to play the message.

# **Personal Greetings**

Personal greetings can be managed using a desk phone or the web portal.

Using the web portal, select **Messaging Assistant, Greetings, View Greetings.**

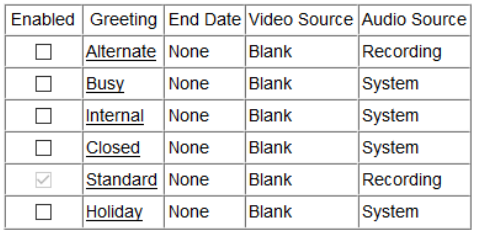

- 1. To enable or disable a greeting, click the box next to the greeting.
- 2. To personalize a greeting, click on the greeting link.
- 3. Record a personal greeting, or upload a pre-recorded greeting.
- 4. When finished, click **Save**.

# **Notification Devices**

Unity can be configured to deliver notification of a voicemail message to another device such as a mobile phone. You can also specify a schedule for notifications or when specific individuals leave a message.

#### **Deliver Message Notification to a Mobile Phone**

- 1. Log into the Unity web portal and select **Messaging Assistant, Notification Devices, View Notification Devices, Mobile Phone**.
- 2. Check the box to enable the notification and enter the mobile phone number.
- 3. To specify this notification for only certain Unity callers, add their information with Add Callers.
- 4. Set a Notification Schedule.
- 5. Click **Save**.

When a voicemail message is received, Unity calls the mobile phone and the user must sign into Unity with the voicemail PIN to hear the message.

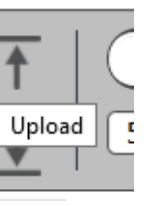